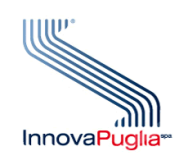

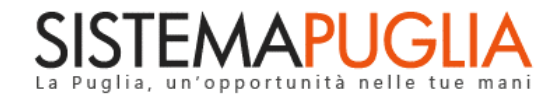

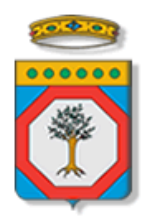

# Regione Puglia

Dipartimento Politiche del Lavoro, Istruzione e Formazione Sezione Formazione

# **PON IOG Garanzia Giovani**

**"Misura 5"**

**Iter Procedurale**

Febbraio 2023

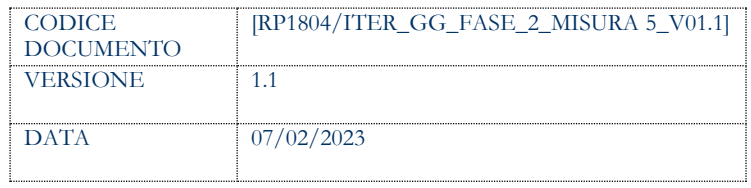

### **CONTROLLO CONFIGURAZIONE**

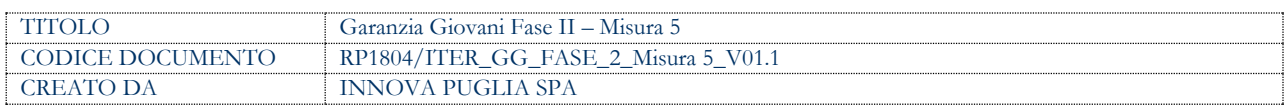

#### **STORIA DEL DOCUMENTO**

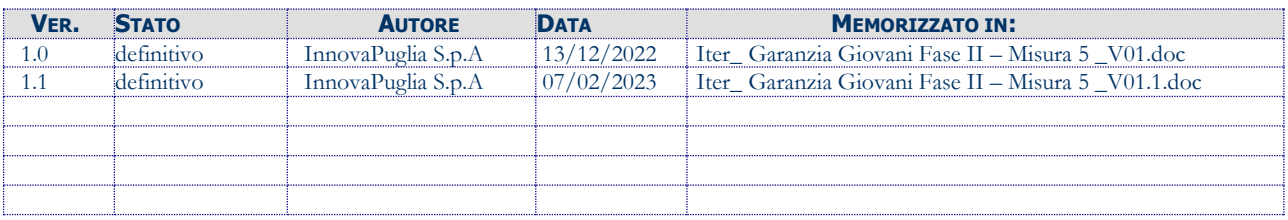

#### **STORIA DELLE REVISIONI**

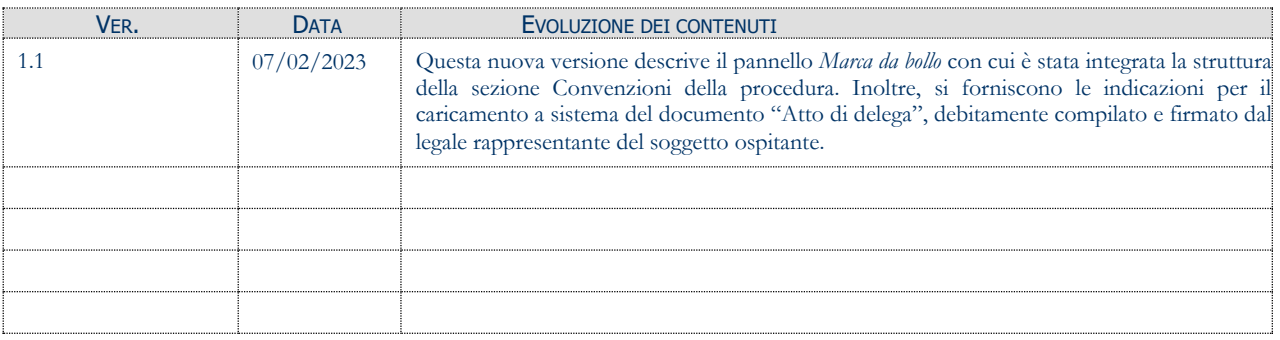

#### **MODIFICHE PREVISTE**

# **INDICE DEL DOCUMENTO**

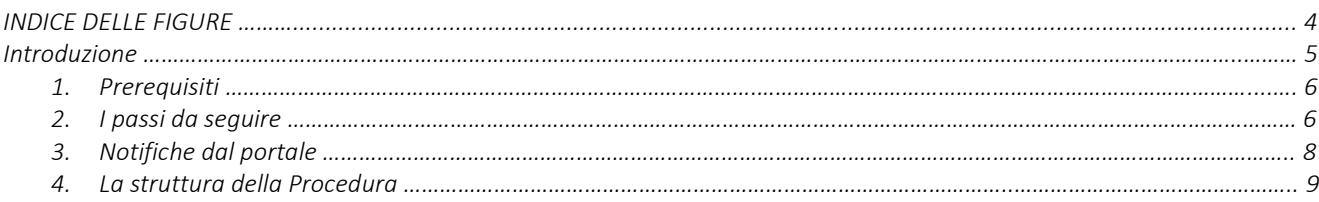

### **INDICE DELLE FIGURE**

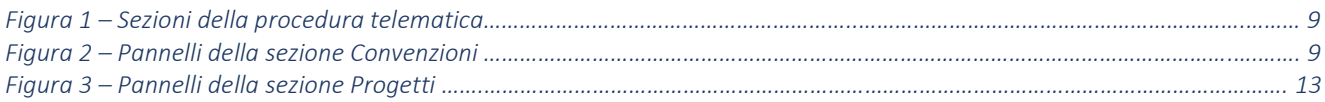

# **Introduzione**

In questo documento è descritto in maniera sintetica come procedere operativamente per poter accedere ai servizi on-line relativi all'**Avviso Multimisura**, approvato con determinazione dirigenziale n. 179 del 11/11/2020 della Sezione Programmazione Unitaria – Servizio Responsabile Fondo Sociale Europeo e ss.mm.ii., per l'attuazione della **Misura 5** prevista dal Piano Regionale della Garanzia Giovani Puglia, nel rispetto di quanto previsto dall'Atto Unilaterale d'Obbligo sottoscritto dagli Operatori (ATS) con la Regione Puglia.

Per poter avere accesso alla procedura telematica è necessario essere registrati al portale Sistema Puglia [\(www.sistema.puglia.it\)](../../../../../../AppData/Local/AppData/Local/AppData/AppData/Local/AppData/Local/Microsoft/Windows/INetCache/AppData/AppData/AppData/Local/Microsoft/AppData/Local/Microsoft/AppData/Local/Microsoft/Windows/Temporary%20Internet%20Files/Content.Outlook/AppData/Local/Packages/Microsoft.SkypeApp_kzf8qxf38zg5c/LocalState/Downloads/www.sistema.puglia.it).

La Procedura Telematica è accessibile dal link "Misura 5" del cruscotto che si attiva cliccando su "La mia scrivania" presente nella sezione "Avviso Multimisura II Fase" della pagina dedicata all'**AVVISO MULTIMISURA – GARANZIA GIOVANI II FASE** attiva in Politiche e Mercato del Lavoro sul portale [www.sistema.puglia.it.](http://www.sistema.puglia.it/) (link diretto: [https://www.sistema.puglia.it/SistemaPuglia/multimisura\)](https://www.sistema.puglia.it/SistemaPuglia/multimisura).

Nella pagina dell'Avviso sono disponibili i servizi:

- Supporto Tecnico per avere assistenza sull'utilizzo della procedura telematica; la risposta sarà inviata dal Centro Servizi via e-mail prima possibile,
- **Richiedi Info** per le richieste di chiarimento circa il procedimento; la risposta sarà inviata dai referenti della Regione Puglia via e-mail prima possibile,
- **FAQ** servizio attraverso il quale la Regione mette a disposizione un archivio delle domande più frequenti pervenute agli uffici regionali.

I servizi telematici descritti in questo documento possono essere utilizzati da addetti degli Operatori (ATS) che abbiano le caratteristiche descritte nel paragrafo Prerequisiti.

# **1. Prerequisiti**

I prerequisiti richiesti per poter accedere alla procedura Misura 5 sono i seguenti:

- Essere registrato al portale Sistema Puglia mediante sistema di autenticazione certificata, quali SPID (Sistema Pubblico di Identità Digitale) di livello 2, CIE (Carta di Identità Elettronica), e CNS (Carta Nazionale dei Servizi).
- Essere un utente che, avendola indicata come "predefinita" nella procedura di Accreditamento Operatori su Sistema Puglia, abbia ottenuto l'abilitazione ad operare su una sede accreditata all'erogazione dei servizi relativi all'Avviso Multimisura per l'attuazione della Misura 5 prevista nel PAR Puglia per l'attuazione della Garanzia giovani.

L'addetto abilitato, dopo il collegamento al portale con le proprie credenziali, troverà, al link "La mia scrivania" della pagina Avviso Multimisura, l'area di lavoro personale da cui accedere ai servizi on-line relativi all'Avviso Multimisura per l'attuazione della Misura 5 prevista dal PAR Puglia Garanzia Giovani.

Ogni addetto potrà operare solo relativamente ai NEET destinatari di un percorso dell'Avviso Multimisura comprendente la Misura 5, di competenza della sede per cui ha richiesto ed ottenuto abilitazione.

# **2. I passi da seguire**

I passi da seguire per poter procedere ai servizi on line di Sistema Puglia relativi alla Misura 5 sono:

- 1. *Accesso al portale Sistema Puglia*
- 2. *Accesso alla Procedura* **Misura 5** dal cruscotto che si attiva cliccando su **La mia scrivania** presente nella sezione **Avviso Multimisura II Fase** della pagina **Avviso Multimisura - Garanzia Giovani II Fase**
- 3. *Compilazione di tutti i pannelli della sezione Convenzioni*
	- *3.a Convalida dei dati inseriti*
	- *3.b Trasmissione Convenzione di tirocinio*
- 4. *Compilazione Checklist Verifica in itinere dello status di NEET* e caricamento a sistema della relativa documentazione
- 5. *Compilazione di tutti i pannelli della sezione Progetti 5.a Convalida dei dati inseriti*
	- *5.b Trasmissione del Progetto Formativo Individuale*

La finalizzazione della procedura può essere eseguita in più sessioni di lavoro.

Nel corso della compilazione dei vari pannelli, il Sistema effettua in automatico le verifiche di alcuni vincoli o requisiti oggettivi dettati dall'**Avviso Multimisura e** secondo quanto previsto dall'**Atto Unilaterale d'Obbligo** sottoscritto con la Regione Puglia. Nel caso in cui non sia completa la compilazione di tutti i pannelli obbligatori o non siano soddisfatti alcuni dei requisiti richiesti, il Sistema inibisce la funzione di chiusura della pratica fornendo specifici messaggi.

**ATTENZIONE:** Si evidenzia che i controlli eseguiti dalla procedura telematica non coprono tutti i vincoli previsti dall'Avviso e ss.mm.ii. e dall'Atto Unilaterale d'Obbligo.

Pertanto, nella fase di esecuzione della procedura, è necessario comunque fare riferimento a quanto previsto nell'Avviso e ss.mm.ii. e nell'Atto Unilaterale d'Obbligo sottoscritto con la Regione Puglia.

Per problemi di natura tecnica è possibile contattare il Centro Servizi Sistema Puglia attraverso il servizio on-line **Supporto Tecnico**, attivo sulla pagina dell'iniziativa. Le segnalazioni saranno gestite seguendo l'ordine cronologico di arrivo delle stesse. Eventuali segnalazioni che dovessero arrivare su canali diversi da questo indicato potrebbero essere ignorate o non gestite tempestivamente.

## **3. Notifiche dal portale**

Durante la lavorazione della procedura telematica, il Sistema invia quattro comunicazioni via email all'utente collegato al Portale, ai recapiti indicati nel profilo di registrazione (sempre visibile dalla funzione Modifica Profilo).

Le notifiche e-mail avranno come indirizzo del mittente **[portale@sistema.puglia.it](mailto:portale@sistema.puglia.it)** e sono le seguenti:

- 1. **Avviso Multimisura - Garanzia Giovani II Fase: creazione convenzione tirocini pratica … (codice assegnato alla pratica dal sistema).** Viene inviata all'avvio della procedura telematica di inserimento a sistema di ogni convenzione per la realizzazione dei tirocini.
- 2. **Avviso Multimisura - Garanzia Giovani II Fase: trasmissione convenzione tirocini pratica … (codice assegnato alla pratica dal sistema).** Viene inviata alla trasmissione della pratica.
- **3. Avviso Multimisura - Garanzia Giovani II Fase: creazione Tirocinio extracurriculare pratica … (codice assegnato alla pratica dal sistema).** Viene inviata all'avvio della procedura telematica per la compilazione del Progetto Formativo Individuale di ogni specifico NEET beneficiario della Misura 5.
- **4. Avviso Multimisura - Garanzia Giovani II Fase: trasmissione Tirocinio extracurriculare pratica … (codice assegnato alla pratica dal sistema).** Viene inviata alla trasmissione del Progetto Formativo Individuale di ogni specifico NEET beneficiario della Misura 5.

**ATTENZIONE:** qualora per la registrazione al portale sia stata specificata una casella di Posta Elettronica Certificata (PEC) e la stessa non consente la ricezione di messaggi da caselle di posta elettronica ordinarie, occorre abilitarla o modificarla - specificando un indirizzo di posta NON PEC - in modo da non correre il rischio di mancata ricezione di messaggi di notifica da parte della procedura telematica. È possibile modificare tale informazione utilizzando la funzione **Modifica Profilo** disponibile nella parte alta della pagina principale del portale una volta effettuata la connessione con le proprie credenziali.

# **4. La struttura della Procedura**

Attivando la funzione Misura 5 presente nel cruscotto La mia scrivania, si visualizza il menu delle sezioni di cui si compone la procedura, riportate in figura 1.

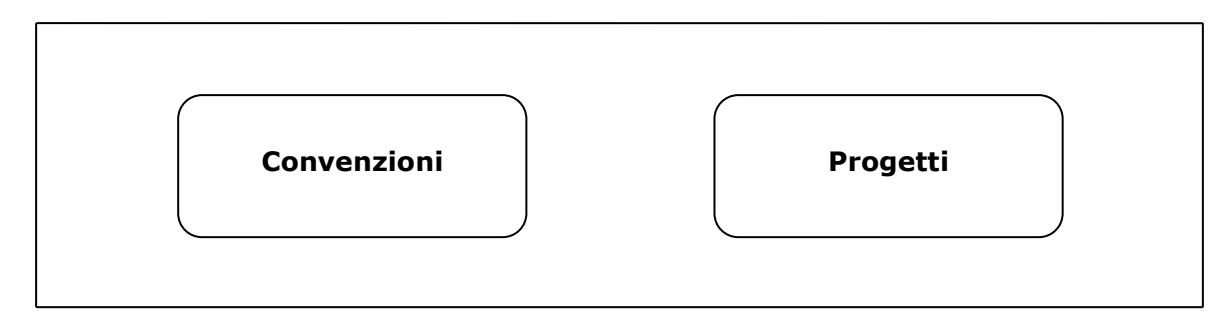

*Figura 1 – Sezioni della procedura telematica*

## • **Convenzioni**

Consente l'inserimento e la trasmissione delle convenzioni di riferimento per i tirocini della Misura 5 che si intendono attivare.

I pannelli di cui si compone questa sezione sono riportati nella Figura 2.

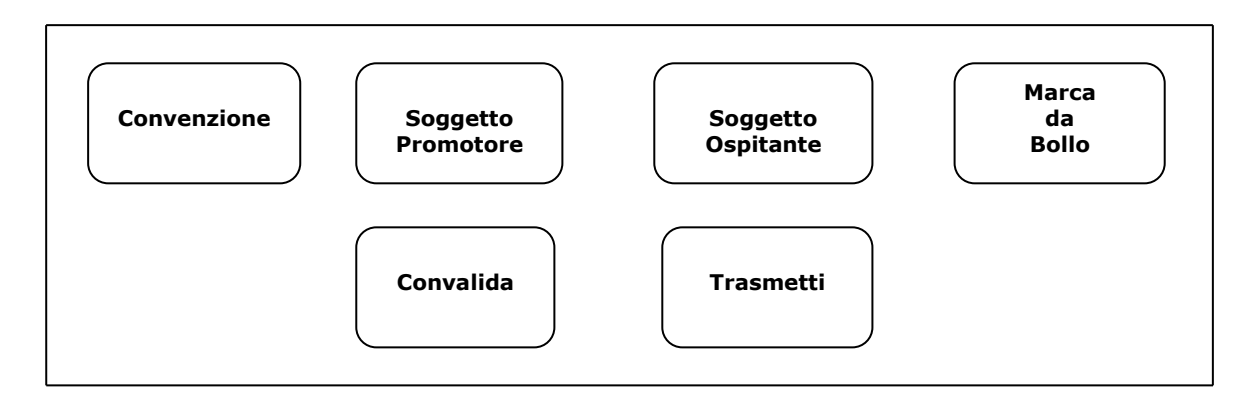

*Figura 2 – Pannelli della sezione Convenzioni*

## • **Convenzione**

Attivando il pulsante **Inserisci convenzioni** accessibile dalla voce *Convenzioni* del menù della procedura Misura 5, si accede al pannello **Convenzione**. Compilare la schermata con le informazioni richieste e registrare i dati dal pulsante **Inserisci.**

#### • **Soggetto promotore**

I dati riportati sono in sola visualizzazione e vengono recuperati in automatico dalla procedura.

### • **Soggetto ospitante**

In questo pannello è necessario inserire le informazioni relative al soggetto ospitante, ai suoi rappresentanti legali/procuratori e sede legale, compilando con i dati richiesti le rispettive sezioni *Anagrafica*, *Soggetti* e *Sede legale* che si attivano dal pulsante **Inserisci**.

### • **Marca da Bollo**

Il pannello consente la gestione dei dati relativi alla Marca da Bollo verso il Ministero delle Finanze.

Nel caso di ESENZIONE dal pagamento della Marca da Bollo occorre selezionare l'opzione "Si" dal menu a tendina del campo relativo e caricare nel pannello *Trasmetti* il documento Autodichiarazione di Esenzione Marca da Bollo.

Il pagamento della marca da bollo può essere effettuato con tre diverse modalità, selezionabili dal menu a tendina del campo *Modalità di pagamento*:

- **1. Tradizionale.** In questo caso, occorre indicare nei rispettivi campi il numero scontrino e la data di emissione della marca già acquistata.
- **2. Digitale.** Scegliendo questa opzione, il pagamento sarà effettuato tramite **PagoPA**, il sistema di pagamenti elettronici verso la Pubblica Amministrazione.

Pigiando sul pulsante **Paga bollo on line**, il sistema genera la richiesta di pagamento includendo automaticamente i dati del richiedente e la causale dello stesso. Nel caso in cui cliccando sul pulsante, non venga aperta la pagina del pagamento, occorre copiare e incollare il contenuto del campo *URL pagamento* nella barra degli indirizzi di una nuova scheda del browser e completare l'operazione di pagamento. Nel pannello *Marca da Bollo* sarà quindi possibile verificare e registrare automaticamente l'esito di tale pagamento utilizzando il pulsante **Verifica pagamento**.

**3. Digitale pagato precedentemente.** Questa opzione va indicata nel caso in cui il pagamento sia stato già eseguito direttamente sulla piattaforma PagoPA. Occorrerà, quindi, inserire nel campo *ID Univoco Dovuto (IUD)* l'identificativo di versamento presente sulla ricevuta di pagamento nella sezione Dovuti pagati e registrarne a sistema l'esito attraverso il pulsante **Verifica pagamento**.

#### • **Convalida**

Il pulsante **Visualizza Bozza Convenzione** presente in questo pannello della procedura consente di effettuare delle "prove di stampa" della Convenzione, che conterrà la dicitura BOZZA come sfondo.

Il pulsante **Convalida** consente di validare la Convenzione inserita e sarà attivo solo se la compilazione di tutte le sezioni risulterà completa delle informazioni minime richieste.

Dopo aver eseguito questa operazione la pratica sarà nello stato "Convalidata" e non sarà pertanto ancora trasmessa. Per trasmettere la pratica è necessario eseguire quanto previsto nel pannello Trasmetti.

#### • **Trasmetti**

Dal pannello **Trasmetti** è possibile trasmettere la Convenzione per la realizzazione di tirocini attivati nell'ambito della Misura 5 del Piano Regionale di attuazione "Garanzia Giovani". La scheda sarà attiva solo dopo aver convalidato la Convenzione inserita e nel pannello saranno disponibili:

- Il documento di *Convenzione* definitivo, in formato .pdf, generato automaticamente dalla procedura e precompilato con i dati inseriti, che dovrà essere firmato digitalmente dal soggetto promotore e dal soggetto ospitante.
- Il pulsante **Inserisci Allegati**, per il caricamento del documento Convenzione per la Realizzazione di Tirocini debitamente firmato e della eventuale Autodichiarazione di Esenzione Marca da Bollo.
- Il pulsante **Trasmetti**, per la trasmissione definitiva della pratica.

- La *Ricevuta di Trasmissione*, disponibile dopo la trasmissione della pratica, agendo sul pulsante **Visualizza la ricevuta di avvenuta trasmissione**. La ricevuta viene generata automaticamente dal Sistema, ed attesta l'effettivo invio della Convenzione, riportando data e ora della trasmissione.

# • **Progetti**

All'attivazione di questa voce di menu, comparirà l'elenco dei NEET per i quali è possibile avviare la compilazione del Progetto Formativo per la realizzazione della Misura 5 – Tirocini extra – curriculari.

Per poter avviare la misura, per ciascuno dei giovani in elenco, è necessario prima effettuare la verifica in itinere dello status di NEET attraverso i seguenti step:

- *Compilazione della checklist* attraverso la sezione attivabile dal flag corrispondente. Il pallino rosso in corrispondenza del flag indica che la compilazione non è stata completata; il pallino verde, invece, indica che la compilazione è stata completata.
- *Caricamento a sistema della checklist e delle dichiarazioni obbligatorie*, debitamente firmate, e della copia del documento di identità del giovane, attraverso la sezione attivabile dall'icona corrispondente. Il pallino rosso in corrispondenza dell'icona indica che la compilazione non è stata completata; il pallino verde, invece, indica che la compilazione è stata completata.

Il pulsante **Avvia Progetto** consente di accedere alla procedura telematica per la compilazione del Progetto Formativo Individuale dei NEET destinatari di un percorso dell'Avviso Multimisura, indicato nel proprio PAI, comprendente la Misura 5.

La figura seguente riporta la sequenza dei pannelli di cui si compone la procedura.

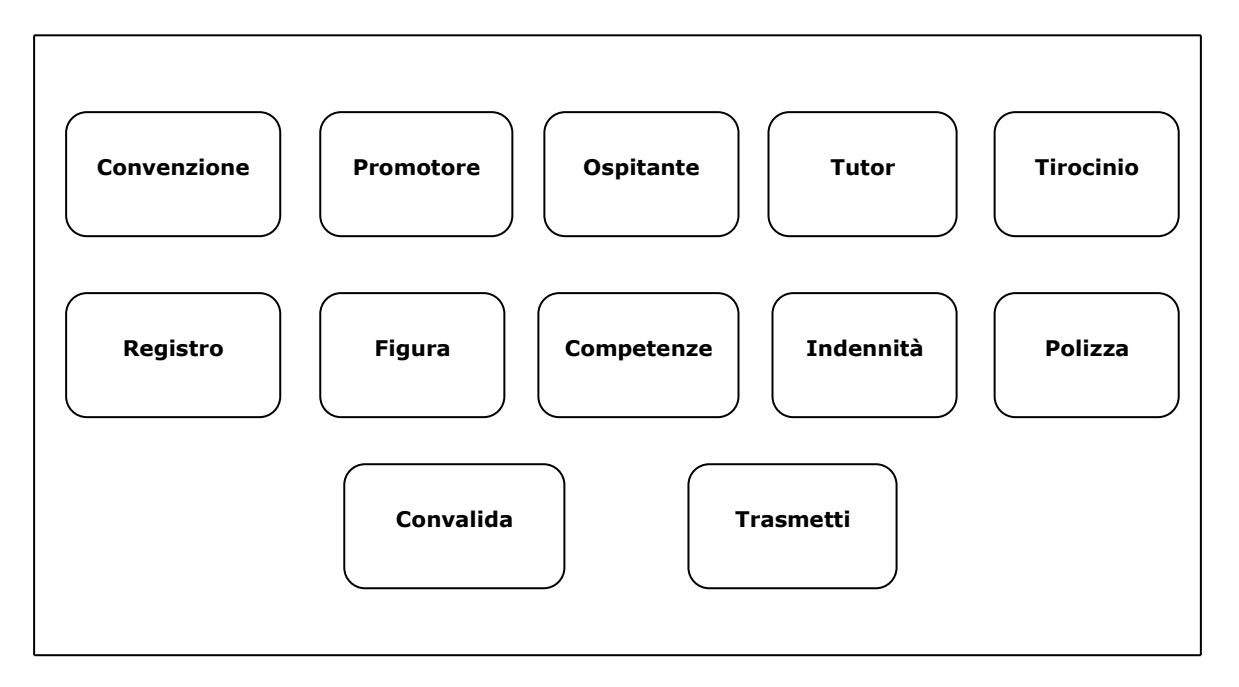

*Figura 3 – Pannelli della sezione Progetti*

Dall'apposito pulsante del pannello **Convenzione**, inserire i dati della convenzione di riferimento selezionata dal menu a tendina del relativo campo.

Il pannello **Promotore** risulterà già interamente precompilato dal sistema.

Nella scheda **Ospitante**, precompilata solo parzialmente dalla procedura, si dovranno inserire le informazioni relative al soggetto ospitante, ai suoi rappresentanti legali/procuratori e alle sedi, legale e del tirocinio, completando con i dati mancanti le rispettive sezioni *Anagrafica*, *Soggetti* e *Sedi*, attivabili dal pulsante **Inserisci**.

Dal pannello **Tutor**, è possibile inserire i dati relativi al tutor del soggetto promotore e al tutor del soggetto ospitante, compilando, per ciascuno dei due tutor, la scheda che si attiva dal pulsante **Inserisci Tutor**. Si fa presente che i campi *Profilo professionale* e *Attività da svolgere* sono da compilarsi obbligatoriamente per il solo tutor del soggetto ospitante.

Nella scheda **Tirocinio** vanno riportati i dati relativi a: tipologia di tirocinio extra-curriculare e di destinatario, attività da svolgere, obiettivi, metodologie e modalità, identificativo della COB. Le eventuali sospensioni del tirocinio, disciplinate dalla normativa vigente in materia, vanno inserite in questo stesso pannello.

Dalla sezione **Registro** è possibile creare e/o modificare il calendario del tirocinio e inserirlo, attraverso l'apposito pulsante, nel registro che sarà generato dal sistema nelle ultime fasi della procedura telematica.

Il pannello **Figura** deve essere compilato indicando la figura professionale di riferimento del Repertorio Regionale approvato con D.G.R. n. 327 del 7 marzo 2013 e AD n.1277/2013.

Qualora nel repertorio regionale non si individuasse una figura professionale coerente con l'area professionale di riferimento dell'attività del tirocinio, è sufficiente indicare le attività svolte dal tirocinante in riferimento a quelle individuate nella suddetta area professionale della Classificazione delle Professioni NUP Istat 2011 - http://cp2011.istat.it.

Nella sezione **Competenze** vanno indicate le competenze possedute in ingresso dal tirocinante e il rispettivo contesto di acquisizione.

Nella scheda **Indennità** vanno riportate le informazioni relative all'importo dell'indennità di tirocinio prevista e alle eventuali indennità aggiuntive.

Gli estremi identificativi della polizze di assicurazione obbligatoriamente previste dalla normativa di riferimento dei tirocini extracurriculari, vanno riportati negli appositi campi del pannello **Polizza**.

La sezione **Convalida** consente di validare il Progetto Formativo Individuale creato, agendo sul tasto **Convalida**, attivo solo se la compilazione di tutte le sezioni risulta completa delle informazioni minime richieste. La presenza del visto verde indica che la sezione corrispondente è stata compilata correttamente.

I pulsanti **Visualizza Bozza Progetto** e **Visualizza Bozza Registro Presenze,** presenti in questo pannello della procedura, consentono di effettuare delle "prove di stampa", rispettivamente del Progetto Formativo Individuale e del Registro Presenze Tirocinio, che conterranno la dicitura BOZZA come sfondo.

Il tasto **Riporta in Lavorazione**, della medesima sezione, consente di sbloccare il Progetto Formativo Individuale già convalidato, in modo da poter procedere alla modifica dei dati inseriti. Il pulsante è attivo solo dopo la Convalida del progetto e se lo stesso non è stato trasmesso.

Per procedere con la trasmissione del Progetto Formativo Individuale è necessario:

- scaricare dal pannello **Trasmetti**, attivo solo dopo aver convalidato la pratica, il documento definitivo del progetto, in formato .pdf, generato dalla procedura e apporre le firme richieste;
- caricare a sistema, attraverso il tasto **Inserisci Allegato Firmato**:
	- a. il Progetto Formativo Individuale firmato;
	- b. il documento "Dichiarazione di accettazione delle condizioni di svolgimento del tirocinio", scaricabile dalla sezione *Modulistica* della pagina **Avviso Multimisura -**

**Garanzia Giovani II Fase,** debitamente compilato e firmato dal NEET e completo della copia del relativo documento di identità;

- c. il documento "Atto di delega", scaricabile dalla sezione *Modulistica* della pagina **Avviso Multimisura - Garanzia Giovani II Fase,** debitamente compilato e firmato dal legale rappresentante del soggetto ospitante;
- cliccare sul pulsante Trasmetti presente nel medesimo pannello.

A trasmissione avvenuta, sarà possibile:

- scaricare il Registro Presenze Tirocinio generato dal sistema, dal tasto **Scarica il Registro Presenze**
- effettuare il download della ricevuta di trasmissione della pratica, attraverso il pulsante **Visualizza la ricevuta di avvenuta trasmissione**. La ricevuta viene generata automaticamente dal Sistema, ed attesta l'effettivo invio del Progetto Formativo Individuale, riportando data e ora della trasmissione.

# $=====$  PAGINA DI FINE DOCUMENTO =======